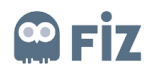

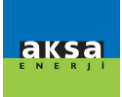

## <span id="page-0-0"></span>**KULLANICI EL KİTABI**

# Tedarikçi Eğitim Dökümanı

İhaleye Teklif Verme

## Hazırlayan

Fiz

## Versiyon/Tarih

V1 – İlk Yayın / 26.03.2020

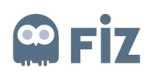

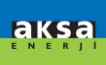

## **İÇİNDEKİLER**

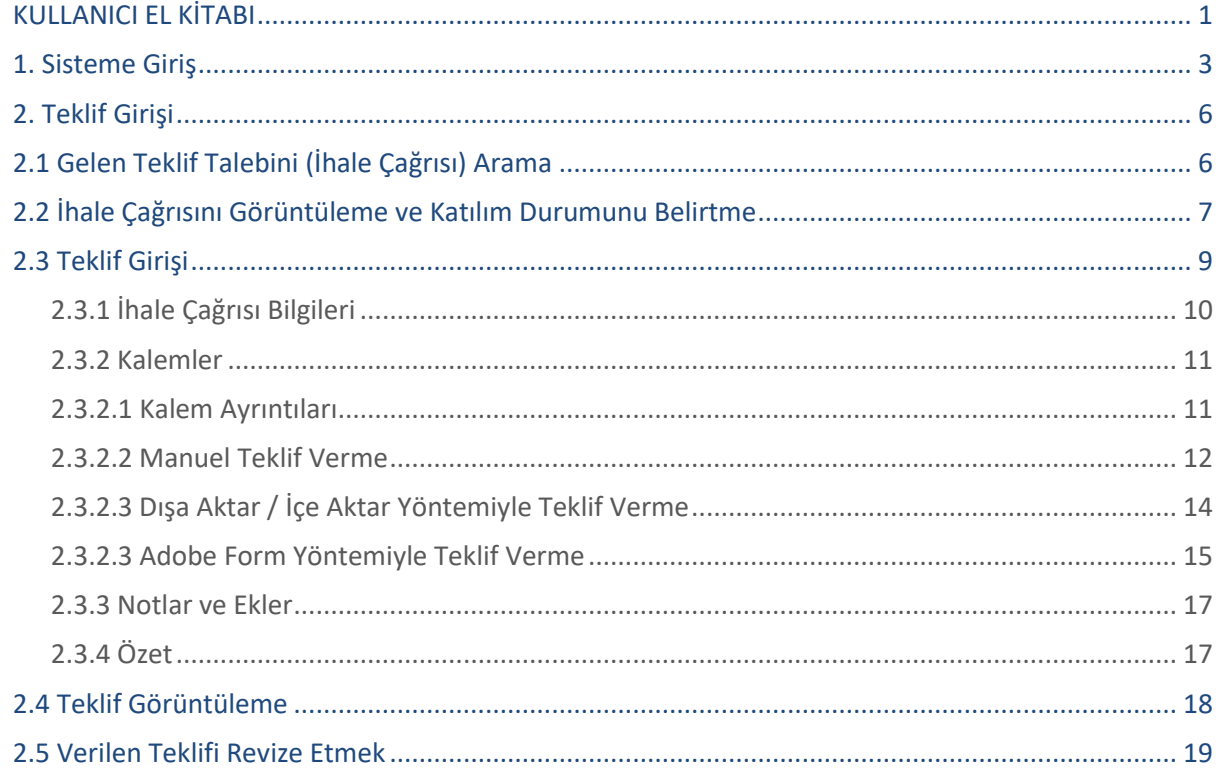

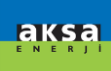

### <span id="page-2-0"></span>**1. Sisteme Giriş**

SAP SRM sisteminde direkt satınalma için teklifler SRM Portal üzerinde oluşturulur. SRM Portal'e <https://aksatedarik.kazanciholding.com.tr/300>linki üzerinden erişilebilir. Sisteme Şekil 1'de görülebileceği gibi "*Kullanıcı Adı"* ve "Şifre" yazılır ve *Oturum Aç* tuşuna basarak giriş yapılır.

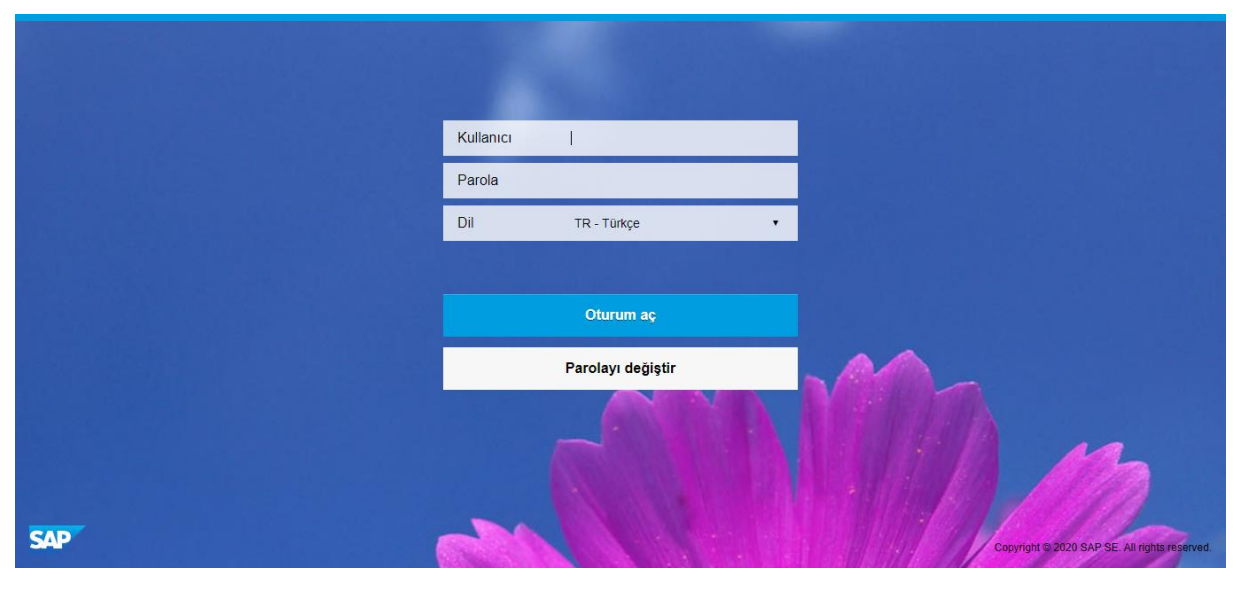

**Şekil 1**

Açılan ekranda SRM bölümünün altında İhale & Sipariş Yönetimi üzerine tıklanır.

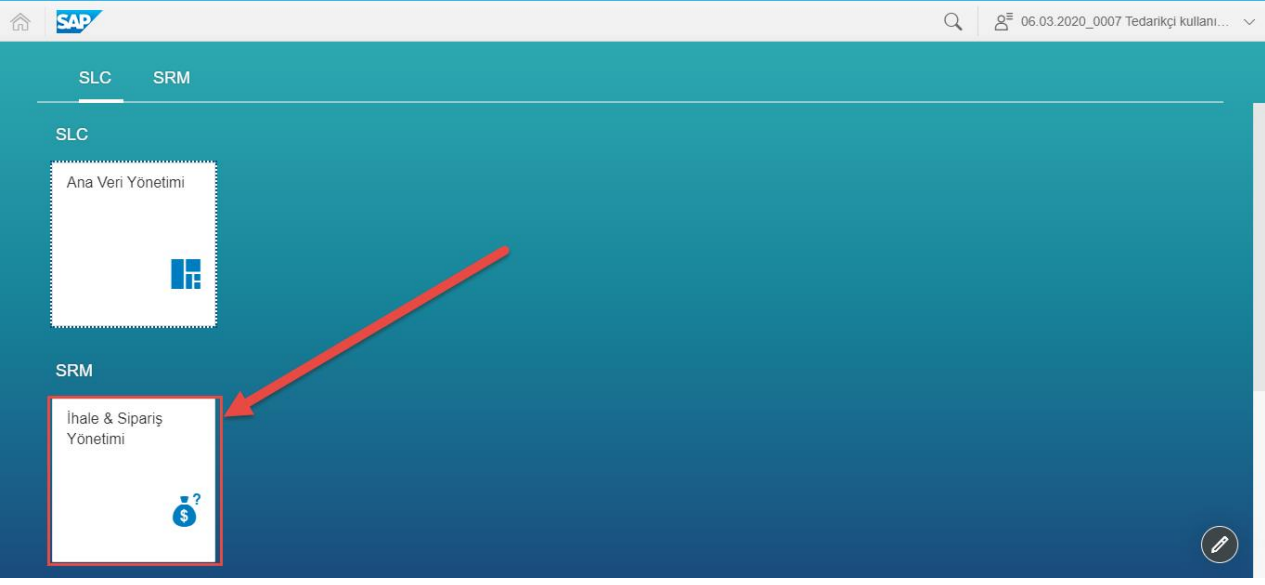

**Şekil 2**

Sisteme girişte internet explorer kullanılması tavsiye edilmektedir. Eğer başka bir tarayacı kullanılıyor ise açılacak yeni sayfalar için pop-up blocker özelliğinin kaldırması gerekmektedir.

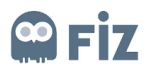

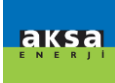

Internet explorer için yapılacak ayarlar aşağıdaki gibidir:

• Internet Explorer Settings -> Uyumluluk Görünümü Ayarları (Compability View Settings) açılır.

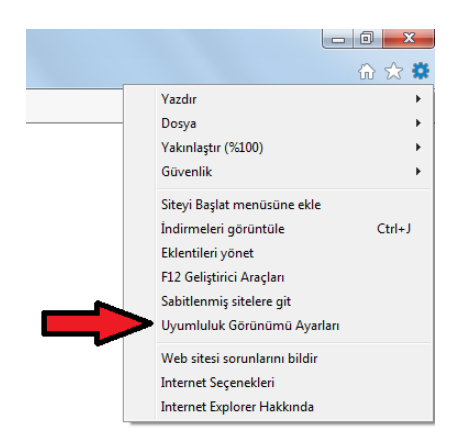

• Portale giriş yapmaya çalıştığınızda bu işlemi yaparsanız ilgili adres otomatik olarak gelir. Bu durumda "Ekle" butonuna basmanız yeterli olacaktır.

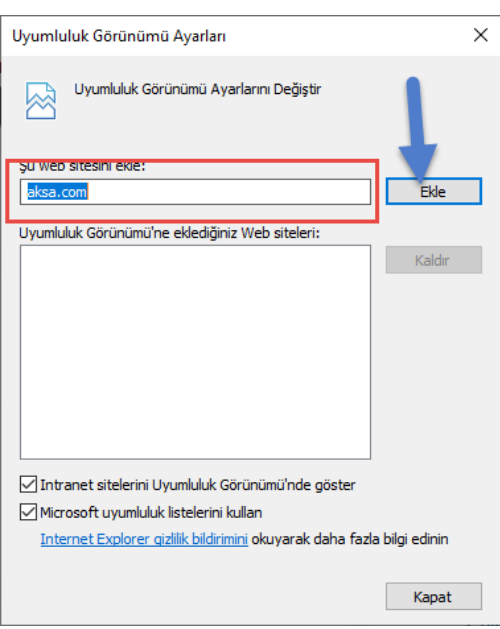

Giriş yapacağınız portal ekranını da güvenilir sitelere eklemeniz gerekmektedir. Bunun içinde şu işlemleri yapmalısınız.

• Internet Seçenekleri -> Güvenlik Sekmesi -> Güvenilen Siteler -> Siteler butonuna tıklanır.

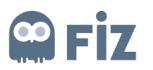

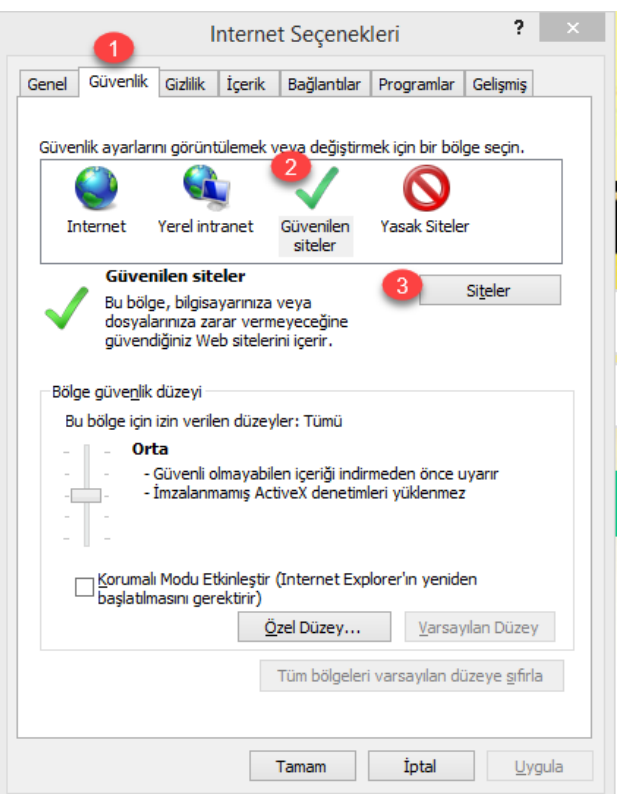

• Portal adresi otomatik olarak eklenecektir. Ekle butonuna basılması yeterlidir.

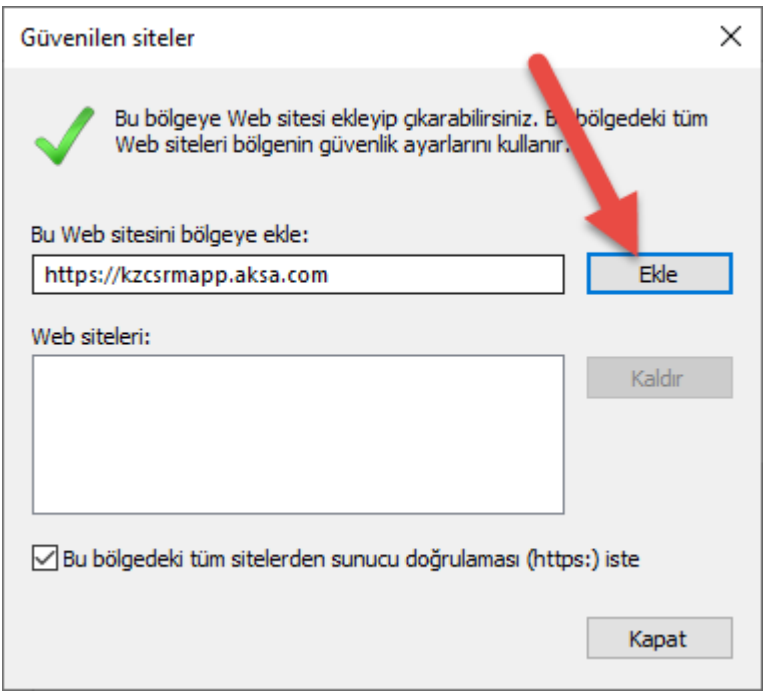

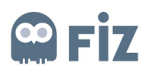

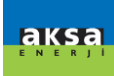

### <span id="page-5-0"></span>**2. Teklif Girişi**

Satınalma tarafından oluşturulan ihale çağrıları mail yolu ile tedarikçilere bildirilir. Gelen mailin başlık formatı ihale çağrısı numarası – ihale çağrısı adı şeklinde olacaktır. Gelen mailin başlık kısmından ihale çağrısı bulunabilir.

### <span id="page-5-1"></span>**2.1 Gelen Teklif Talebini (İhale Çağrısı) Arama**

Teklif verecek tedarikçiler, kendilerine açılmış ihale çağrılarını Başlangıç sayfası **(1)** *İhale Çağrıları ve açık arttırmalar* **(2)** sekmesi altındaki *Web İhale Çağrıları* **(3)** alanını tıklayarak görebilirler.

Listelenen ihale çağrılarında **(4)** kendilerine gelen ihale çağrısı numarasını, ihalenin adını, teklifin verileceği son tarihi ve tekliflerinin durumlarını görebilirler. *Güncelle* **(5)** butonuna tıklandığında kendilerine teklif verilmesi için gelmiş olan ihale çağrılarını güncellemiş olurlar.

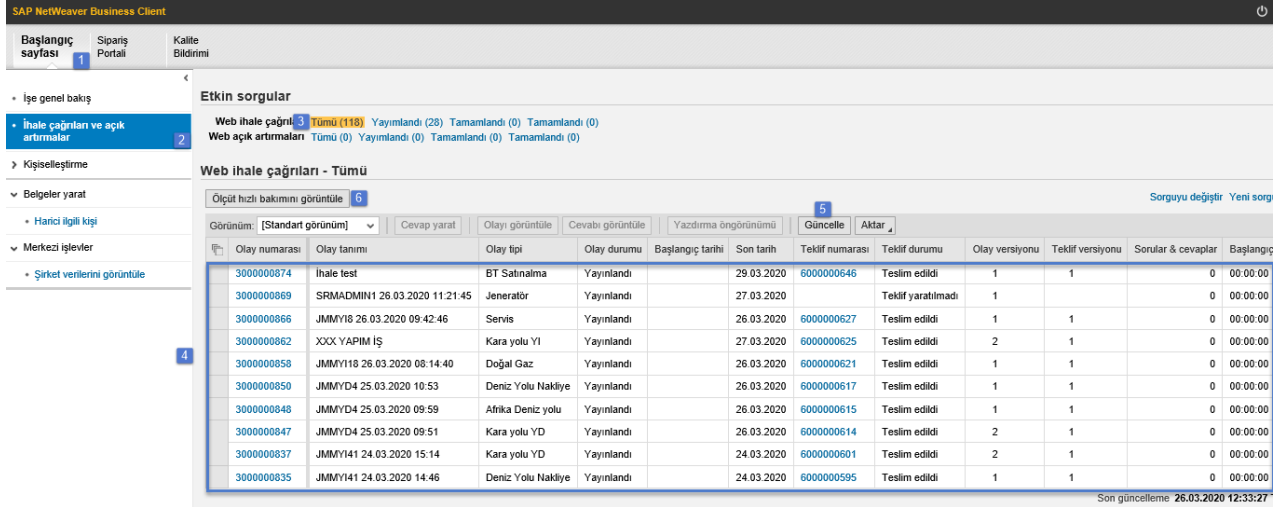

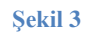

Herhangi bir ihale çağrısını aramak için ise *Ölçüt Hızlı Bakımını Görüntüle* **(6)** butonunu tıklayarak Şekil 3'te gösterilen arama kriterlerine göre arama yapılabilir.

- **Olay Numarası (1):** İhale çağrısının numarasıdır. İhale çağrısının numarasının bir kısmı biliniyor ise \*numara\* şeklinde arama yapılabilir.
- **Olay Durumu (2):** İhale çağrısının durumuna göre arama yapabilir. İhale çağrısı durumları; Güncel ihale çağrıları, Sonlanan İhale Çağrıları ve Tamamlanan İhale Çağrıları olmak üzere 3 tanedir.
- **Yaratma Tarihi (3):** İhale çağrısının yaratıldığı tarihtir. İhale çağrısı yayımlandığı anda tedarikçilere bilgilendirme maili gideceği için, gelen mailin tarihi ile bu alandan arama yapılabilir.
- **Termin Tarihi Göstergesi (4):** İhale çağrısında satınalmacının belirlediği son teklif verme süresidir. **Not:** Belirtilen teklif teslim tarihinden itibaren teklif girişi asla yapılamaz.
- **Durum (5):** Verilen teklif belgelerinin durumudur. Saklandı, Teklif Verildi, Teklif Reddedildi, Teklif Kabul Edildi, Tamamlandı, Silindi ve Teklif Geri Gönderildi olmak üzere 7 çeşit belge durumu vardır.

Bu arama kriterlerinden biri seçildikten sonra *Devral* **(6)** butonuna tıklayarak arama yapabilirler.

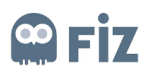

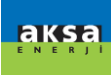

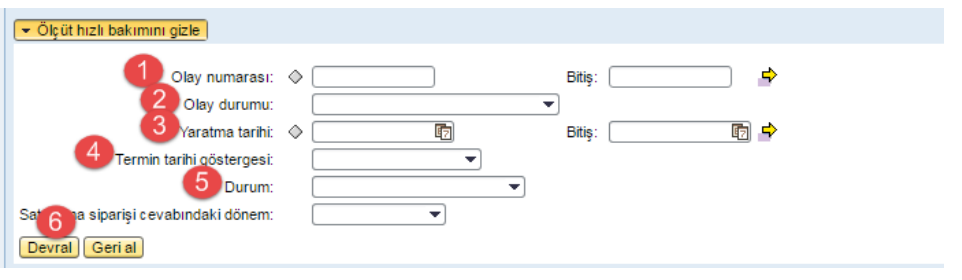

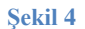

### <span id="page-6-0"></span>**2.2 İhale Çağrısını Görüntüleme ve Katılım Durumunu Belirtme**

Tedarikçiler kendilerine gelen ihale çağrısı mail'ine istinaden SRM sistemine giriş yaparak ilgili ihale çağrısını görüntüleyebilirler. Katılım durumunu belirtmeden önce ihale çağrısında yer alan kalemleri kontrol edebilir, malzemeye ve alt parçalarına ait dökümanları indirebilir; satınalmacı tarafından eklenmiş notları görüntüleyebilir. İhale çağrısının detaylarına ulaşmak için Şekil 4'teki gibi ilgili ihale çağrısı numarasının üzerine tıklayarak ihale çağrısı belgesini açmış olur.

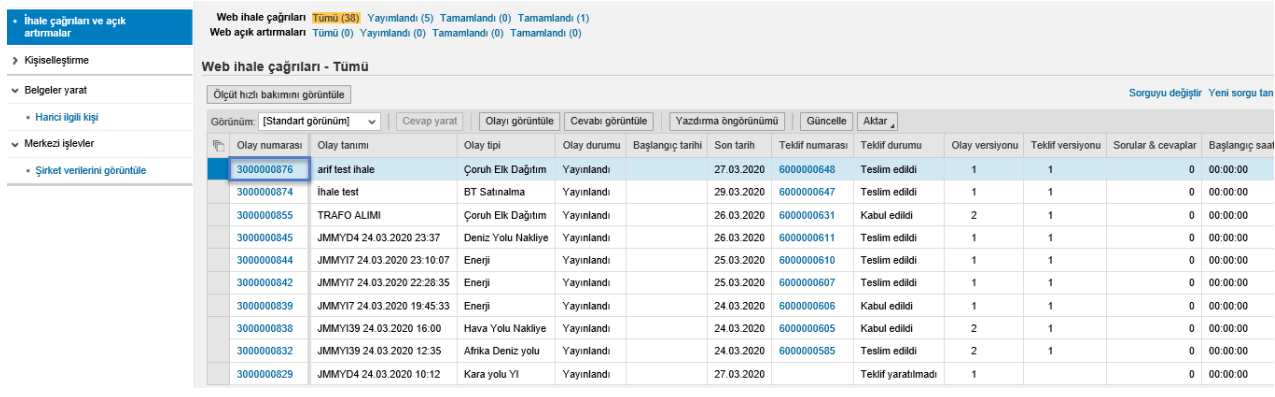

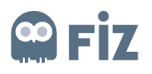

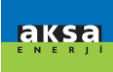

İhale çağrısının ilk ekranında *İhale Çağrısı Bilgileri* tabında ihaleye ait temel bilgiler bulunur:

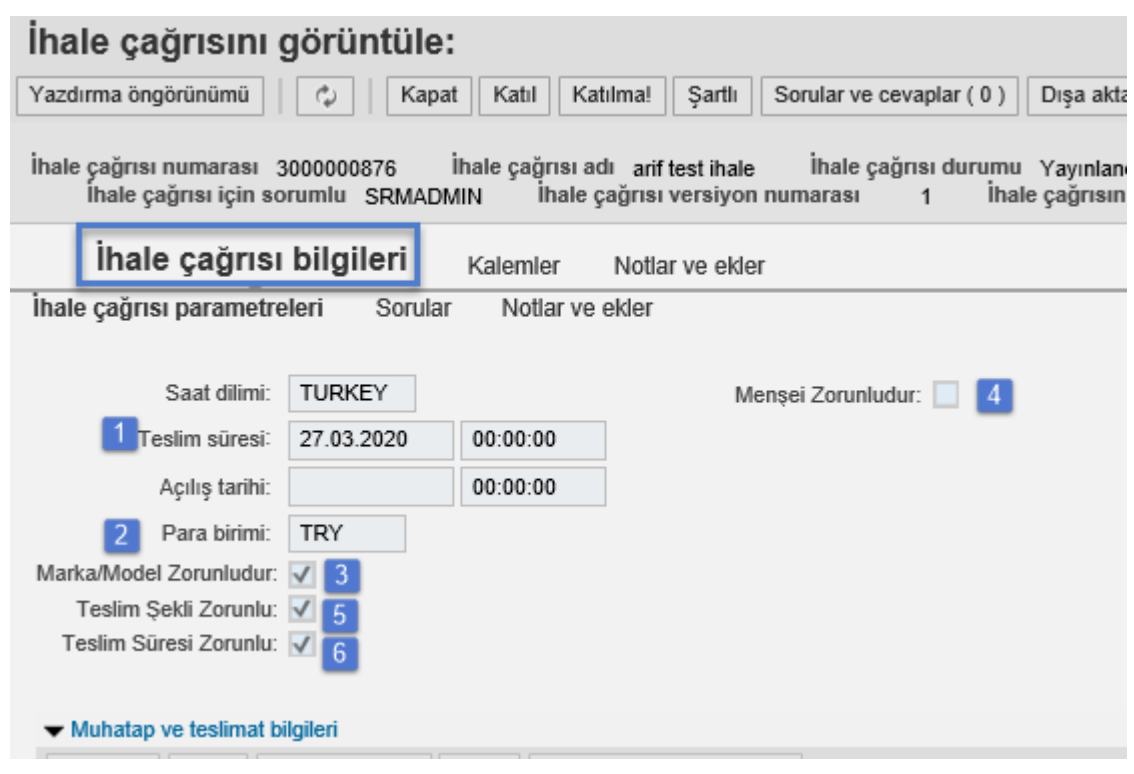

#### **Şekil 6**

- **Teslim Süresi (1):** Satınalmacı tarafından belirlenen tekliflerin teslim edileceği son tarihi belirtir.
- **Para Birimi (2):** Satınalmacı tarafından belirlenen ihale çağrısının ana para birimidir.
- **Marka/Model Zorunludur(3):** Satınalmacı ihaleye çıkarken marka model bilgisi özel isterlerdir.
- **Menşei Zorunludur(4):** Satınalmacı ihaleye çıkarken menşei bilgisi çzel isterleridir.
- **Teslim Şekli Zorunlu(5):** Satınalmacı ihaleye çıkarken Teslim Şekli özel isterleridir.
- **Teslim Süresi Zorunlu (6):** Satınalmacı ihaleye çıkarken Teslim Süresi özel isterleridir.

*Kalemler* sekmesinde ihale çağrısında yer alan kalem bilgileri görüntülenir. (Şekil 6)

• Maleme numarası, tanımı, mal grubu, istenilen miktar, para birimi gibi malzemeye ait temel bilgiler **(1)** görüntülenir.

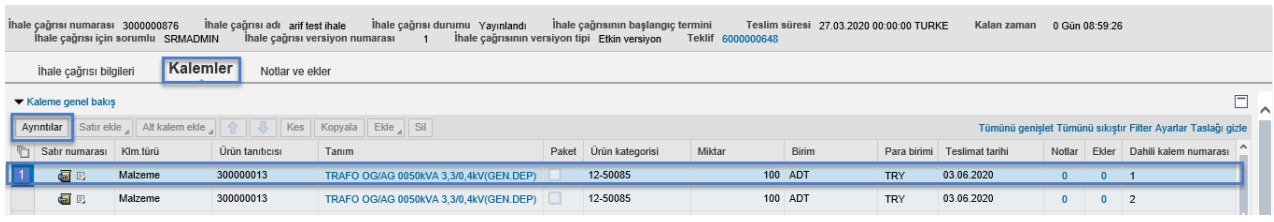

#### **Şekil 7**

*Notlar ve Ekler* sekmesinden satınalmacı tarafından ihale çağrısına eklenmiş bir not veya ek var ise bu notlar ve ekler görüntülenir.

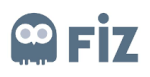

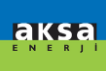

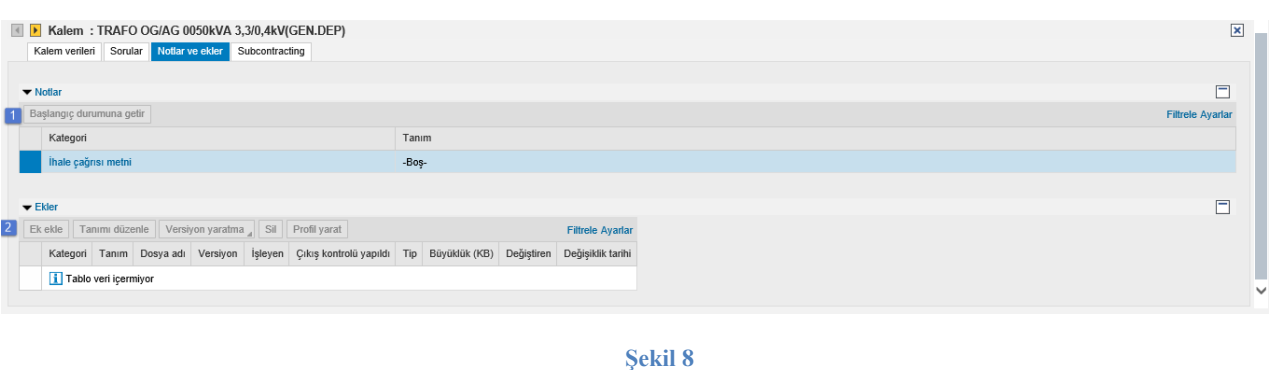

İhale çağrısını inceledikten sonra tekif verenler, ihaleye katılım durumlarını belirtilirler. (Şekil 8)

- **Katıl (1):** İhaleye katılacağınız ve teklif vereceğiniz anlamına gelmektedir. Bu butona basıldığında sistem tarafından W Kaydedildiniz ve ihale çğr.değişiklikleri hakkında bilgilendirileceksiniz gibi bir bildirim alınacaktır.
- **Katılma (2):** İhaleye katılmayacağınızı belirttiğiniz informativ bir alandır. Bu tuşa yanlışlıkla bassanız dahi *Teklif Yarat* **(4)** numaralı buton aktif gelip teklif yaratabilirsiniz. Katılma dendiği anda *Sorular ve Cevaplar* **(3)** alanına gidip katılmama sebebinizi belirtmelisiniz. Bu butona basıldığında sistem tarafından

Kaydedildiniz ve ihale çğr.değişiklikleri hakkında bilgilendirileceksiniz gibi bir bildirim alınacaktır.

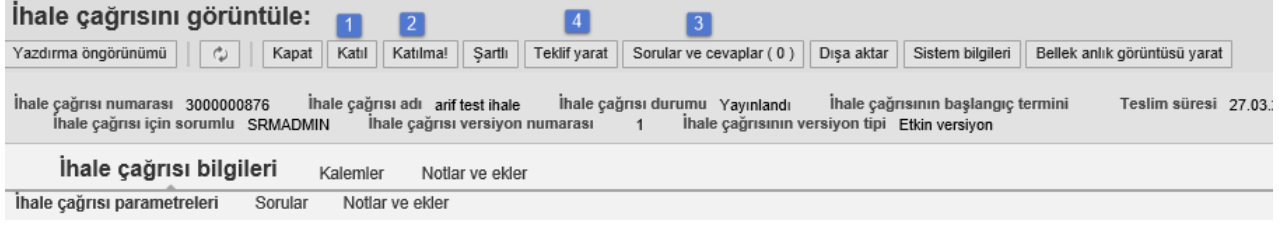

**Şekil 9**

<span id="page-8-0"></span>**Teklif Yarat (4):** Katılım durumunu bildirdikten sonra bu butona tıklanarak teklif girişi yapılabilir.

#### **2.3 Teklif Girişi**

Teklif veren, katılım durumunu belirttikten sonra *Teklif Yarat* butonuna tıkladığında karşısına Şekil 11'deki gibi *Teklif Yarat* ekranı açılacaktır. Ekran ilk açıldığında sistem tarafından size hatalar **(1)** verilecektir. Bu uyarılar sayesinde teklif belgesinde girilmesi gereken alanlar anlaşılacaktır. Bu hataları gidermeden teklif belgesi yaratılamayacaktır. Bu hataları gidermek için Numune Teslim Tarihi, Seriye Geçiş Tarihi ve Teklif Geçerlilik süresi alanları doldurulmalıdır.

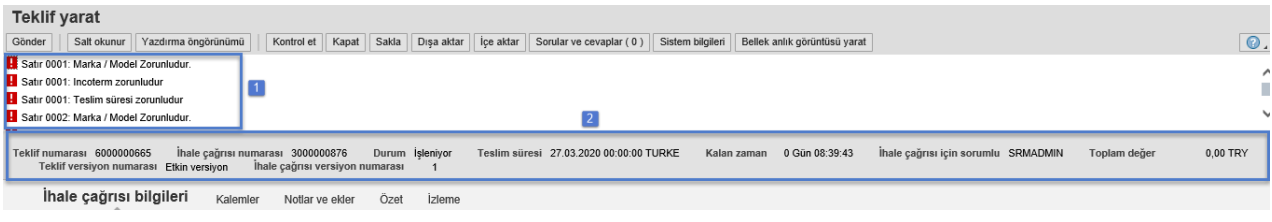

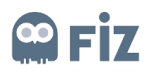

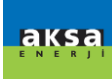

Şekil 11'deki, **(2)** numaralı alanda ise ihaleye ve teklif belgesine ilişkin birtakım bilgiler bulunmaktadır:

- **Teklif Numarası:** Teklif belgesi için sistem tarafından verilen numaradır. Her yeni bir teklif belgesi ayrı numara alır. Teklif belgesinde yapacağınız bir değişiklik teklif numarasını değiştirmez.
- **İhale Çağrısı Numarası:** Satınalma sorumlusu tarafından açılmış olan ihale çağrısının numarasıdır. Satınalma ile iletişime geçerken bu numara kullanabilir.
- **Durum:** Teklif belgesinin durumudur. O an işlem yapılıyorsa durumu "İşleniyor", göndermeyip *Sakla* butonuna bastıysanız "Saklandı", teklifinizi gönderdiyseniz "Teslim Edildi" olacaktır.
- **Teslim Süresi:** Satınalmacı tarafından belirlenen tekliflerin verileceği son tarihtir. **Not:** Bu süre geçtikten sonra, bu ihale çağrısı için teklif girişine sistem tarafından izin verilmeyecektir.
- **Kalan Zaman:** Sisteme teklif verebilmek için kalan süredir.
- **İhale Çağrısı için Sorumlu:** İhale çağrısını açan satınalma sorumlusunun bilgisidir.
- **Toplam Değer:** Teklif belgesinin toplam değeridir.
- **Teklif Versiyon Numarası:** Teklif belgesinin versiyon numarasıdır. Teklif belgesinde yapılacak her değişiklikte versiyon numarası 1 artacak şekilde ilerleyecektir.
- **İhale Çağrısı Versiyon Numarası:** İhale çağrısının versiyon numarasıdır. Satınalmacının ihale çağrısı belgesinde yaptığı her değişiklikte versiyon numarası 1 artacak şekilde ilerleyecektir.

#### <span id="page-9-0"></span>**2.3.1 İhale Çağrısı Bilgileri**

*Teklif Yarat* ekranında ilk olarak İhale Çağrısı Bilgileri ekranı (Şekil 12) açılır. Bu ekranda size gelen ihale çağrısına ait temel bilgileri gösterir.

- *Temel Veriler (1), Sorular (2)* ve *Notlar ve Ekler* **(3)** sekmelerinde satınalmacı tarafından eklenen başlık bazındaki bilgiler bulunur
- Para Birimi **(4):** Satınalmacı tarafından belirlenen teklif verilebilecek para birimleridir. Bu para birimleri dışında başka bir para biriminden teklif verilemez.

**Not:** Bir belgede yer alan tüm kalemler için aynı para biriminden teklif verilmelidir. Her kalem için ayrı bir para biriminden teklif verilemez.

- Ödeme Koşulu **(5):** Kazancı Holding ile sizin aranızda bulunan ödeme koşulu bilgisidir. Satıcı anaverisinden otomatik olarak getirilip değiştirilemezdir.
- Incoterms **(6):** İhale kalemlerinin Aksa'ya ulaştırma şekilleridir.
- Durum ve İstatistikler **(7)**: Teklif belgesinin yaratılma tarihi ve son işleyen tarihi, belgenin yaratanı ve son işleyenin gibi bilgilerin bulunduğu alandır.
- Fatura para birimi **(8):** Eğere para biriminiz TRY değil ise giriş yapmanız zorunludur.

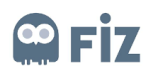

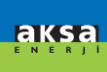

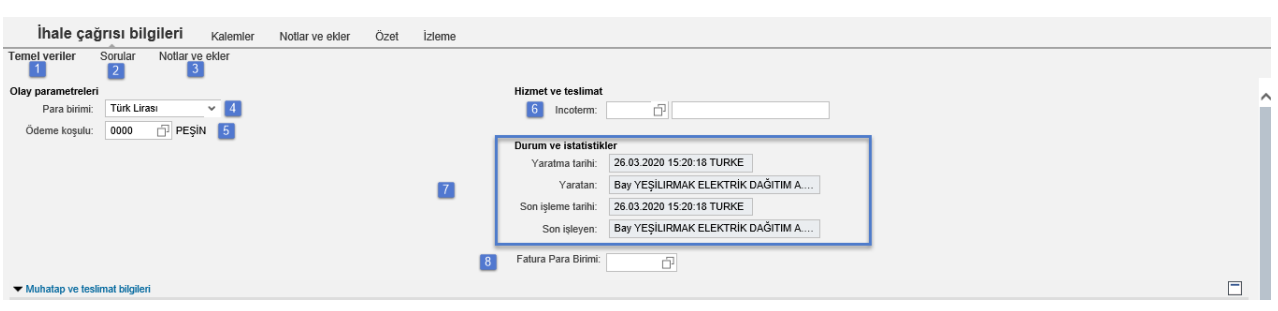

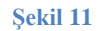

#### <span id="page-10-0"></span>**2.3.2 Kalemler**

*Kalemler* sekmesinde teklif verilmesi istenilen kalemler yer alır. Malzeme numarası, tanımı, mal grubu, istenilen miktar, para birimi gibi malzemeye ait temel bilgiler **(1)** görüntülenir.

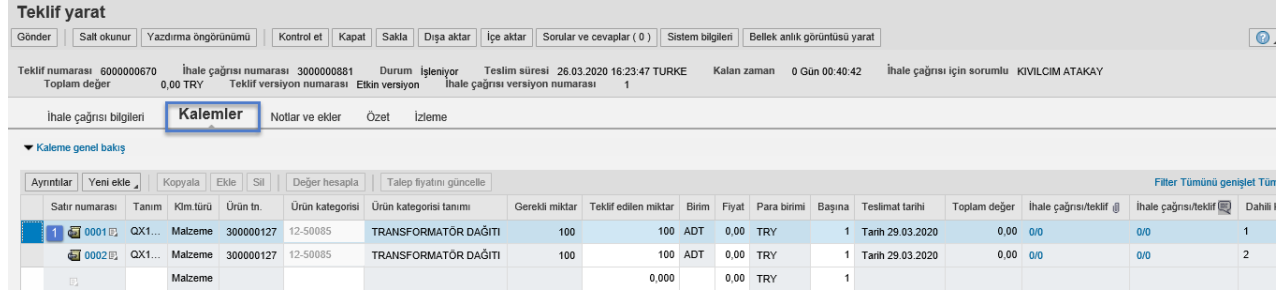

**Şekil 12**

#### <span id="page-10-1"></span>**2.3.2.1 Kalem Ayrıntıları**

Malzemelerin ayrıntılarını görmek için Şekil 13'teki gibi ilgili satırı seçip *Ayrıntılar* **(3)** butonuna tıklanmalıdır.

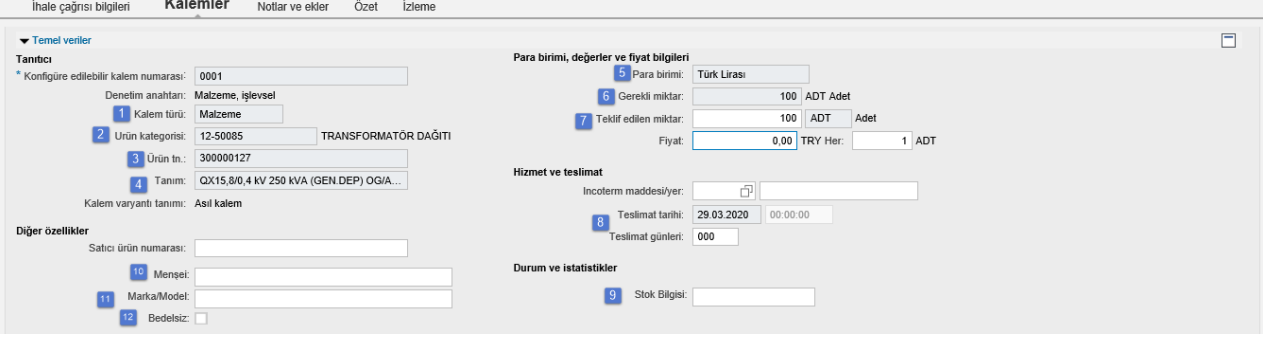

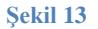

Kalem verilerinin detayında Şekil 17'deki alanlar mevcuttur. Bu alanların detayları aşağıdaki gibidir.

**Kalem Türü (1):** Satınalmacı tarafından seçilen kalemin türüdür. *Malzeme* gelecek olup değiştirlemezdir.

**Ürün Kategorisi (2):** Malzemenin ait olduğu mal grubu bilgisidir

**Ürün Tanıtıcısı (3):** Malzeme kodunun görüldüğü alandır.

**Tanım (4):** Malzemenin tanımıdır, anaveriden gelmiş olup değiştirilemezdir.

**Para Birimi (5):** İhale Çağrısı Bilgileri kısmında teklif vermek için seçilen para birimidir.

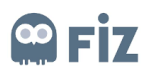

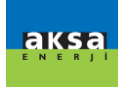

**Gerekli Miktar (6):** Satınalmacı tarafından ihaleye çıkarken belirtilen miktardır. Genel olarak *yıllık kullanım adedi* istenmektedir.

**Teklif Edilen Miktar (7):** Teklif veren tarafından verilmek istenen miktardır. Satınalmanın isterleri doğrultusunda bu alan teklif veren tarafından değiştirilemeyecek olup satınalmacı tarafından ihaleye çıkarken belirttiği miktara göre fiyat verilmelidir.

**Teslimat Günleri (8):** Satınalmacı ihalede malzemenin teslim olmasını istediği bir teslimat tarihi varsa bu tarihi ihalede belirtir ve bu alana otomatik olarak getirilir. Teslimatı bu tarihte gerçekleştiremeyecekseniz Teslimat günleri alanını doldurunuz. Doldurduğunuz alan gün olarak teslimat tarihinin üzerine eklenecektir. **Stok Bilgisi (9):** Teklif veren tarafından belirtilen stok miktardır.

**Menşei (10):** Malzeme için menşei bilgisi alanıdır.

**Marka/Model (11):** Malzeme için marka model bilgisi alanı.

**Bedelsiz (12):** Teklif veren malzeme için bedelsiz teklif vermek istiyorsa bu checkbox alanını doldurabilir.

#### <span id="page-11-0"></span>**2.3.2.2 Manuel Teklif Verme**

Malzemeye ait ayrıntılar görüntülendikten sonra teklif vermek isteniyorsa fiyat girişi yapılması gerekmektedir.

**NOT:** Detay teklif girişi yapılmayan kalemler için teklif gönderildiğinde teklifin bedelsiz olduğuna dair

Satır 0001: Fiyat alanında '0', kalemi bedelsiz teklif ettiğiniz anlamına gelir şeklinde bir uyarı mesajı verilecektir.

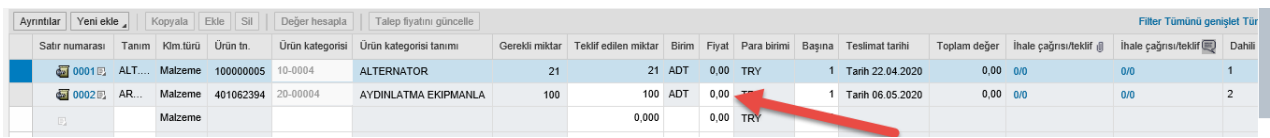

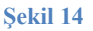

 Eğer kırmızı uyarı almıyorsanız sadece kalemler için fiyat girip gönder diyebilirsiniz. Satınalmacı ihaleyi yaratırken Teslimat Günleri , Menşei , Marka/Model alanlarının zorunlu olduğunu belirttiyse her bir kalem için ayrıntılar kısmından bu bilgileri doldurmak zorunda kalacaksınız.

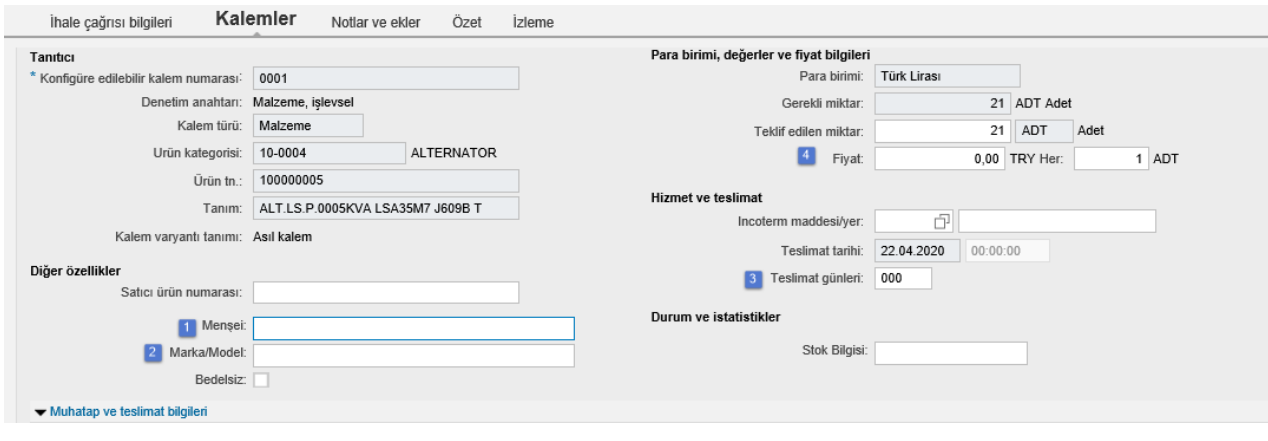

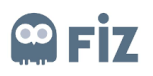

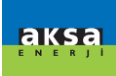

#### Bu alanlar dolduruluktan sonra Kontrol Et butonuna basılır eğer bir hata almıyorsanız, Gönder diyerek teklifinizi verebilirsiniz.

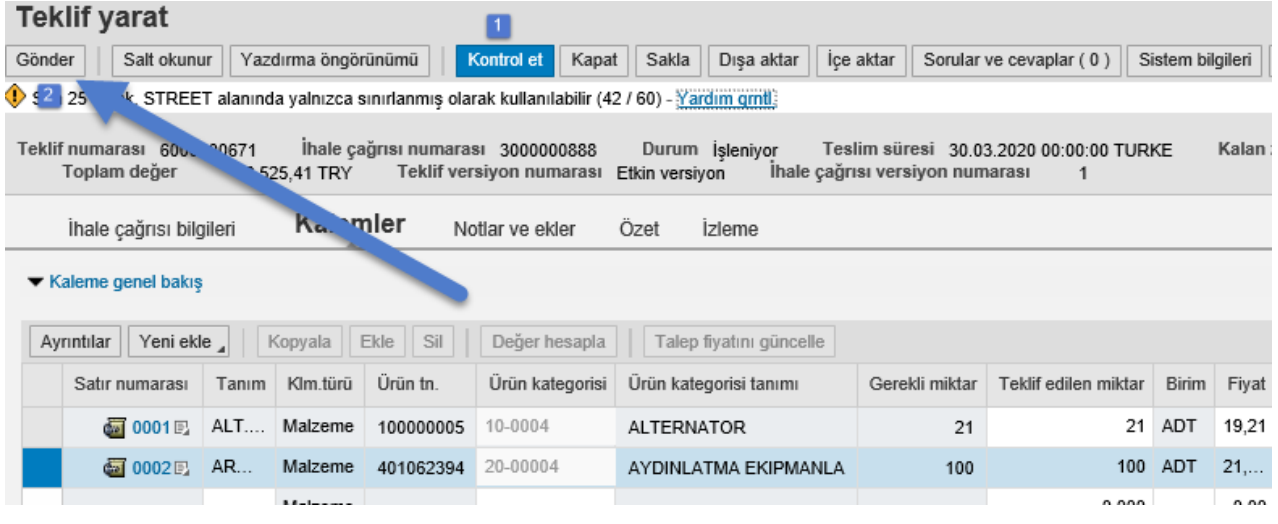

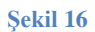

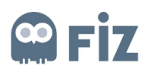

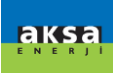

#### <span id="page-13-0"></span>**2.3.2.3 Dışa Aktar / İçe Aktar Yöntemiyle Teklif Verme**

#### İhale çok kalem içeriyorsa Dışa Aktar butonuyla bir excel dosyası indirilir**(1)**. Dışarı aktar butonuna bastıktan sonra Kaydet **(2)** butonuna basıp Teklif.xls dosyası kaydedilir.

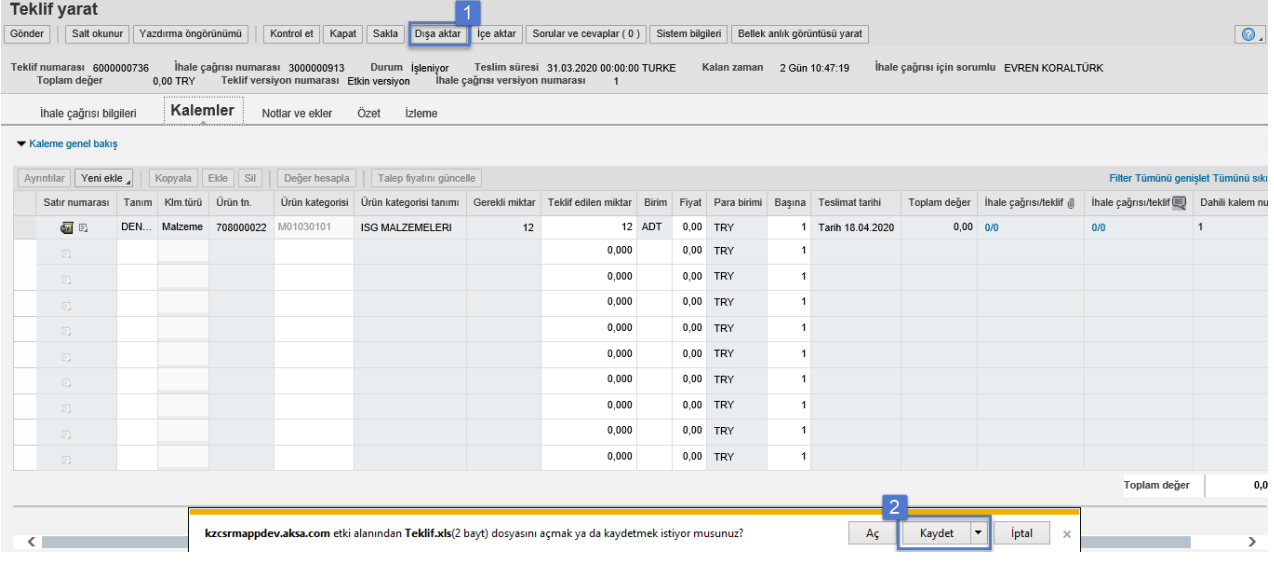

#### **Şekil 17**

İndirilen excelde doldurmanız gereken alanlar şu şekildedir;

- **1. Miktar :** Teklif vermeniz gereken miktarı gösterir, Teklif verceğiniz miktar daha düşükse revize edebilirsiniz, miktarı arttıramazsınız.
- 2. **Fiyat :** Teklif vereceğiniz ücreti bu alana yazabilirsiniz
- 3. **Fiyat Birimi** : Teklif verdiğiniz toplam fiyatın kaç birim üzerinden olduğunu belirtebilirsiniz.
- 4. **Marka/Model** : Marka/Model satınalmacının özel isterleridir. Eğer ihalede zorunluysa girmek zorundasınız.
- 5. **Menşei** : Menşei bilgisi satınalmacının özel isterleridir. Eğer ihalede zorunluysa girmek zorundasınız.
- 6. **Stok Bilgisi** : Stok Bilgisi bilgisi satınalmacının özel isterleridir. Eğer ihalede zorunluysa girmek zorundasınız.
- 7. **Bedelsiz** : Eğer bu alanı doldurursanız bedelsiz teklif verebilirsiniz.
- 8. **Teslim Süresi** : Teslim süresibilgisi satınalmacının özel isterleridir. Eğer ihalede zorunluysa girmek zorundasınız. İstenilen teslimat tarihinin üzerine eklenir.

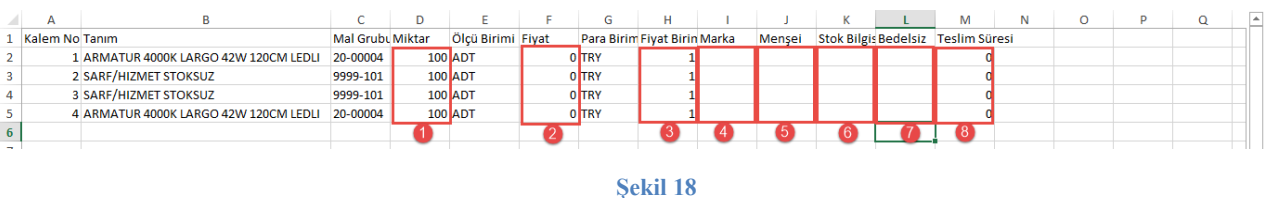

 Alanlar doldurulup excel dosyası kaydedildikten sonra İçeri aktar butonuna basılır **(1).** Açılan ekranda gözat butonuna basıp **(2)** kaydettiğiniz excel dosyasını seçip Yukarıya yükle butonuna basarsanız **(3)** ihale kalemleri doldurduğunuz excel dosyasındaki bilgilere göre işlenecektir.

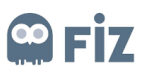

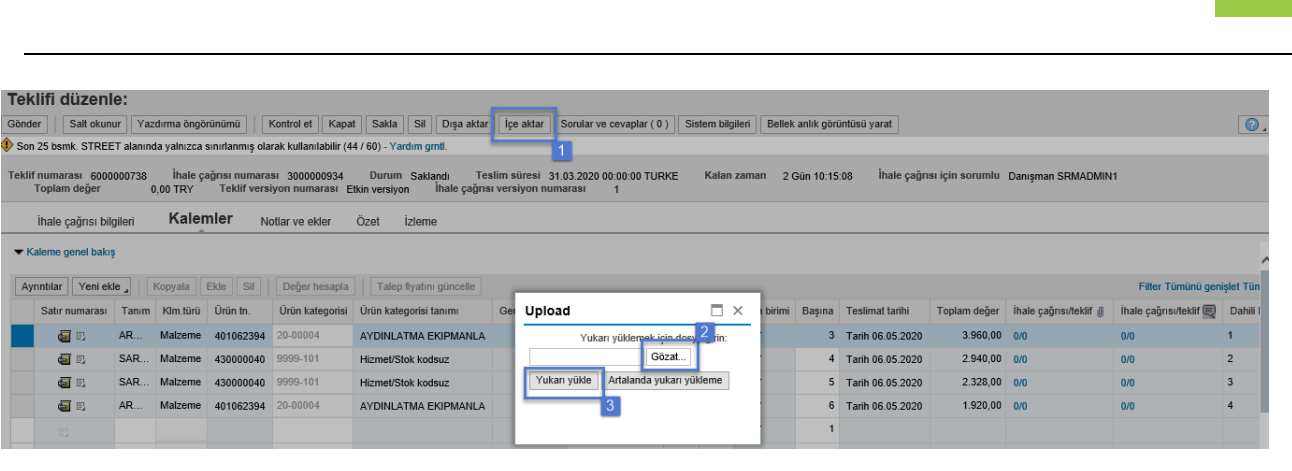

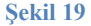

 Bu adımdan sonra Kontrol et butonuna basıp **(1)** , eğer bir kırmızı uyarıyla karşılaşmazsanız Gönder butonuyla **(2)** teklifinizi iletebilirsiniz.

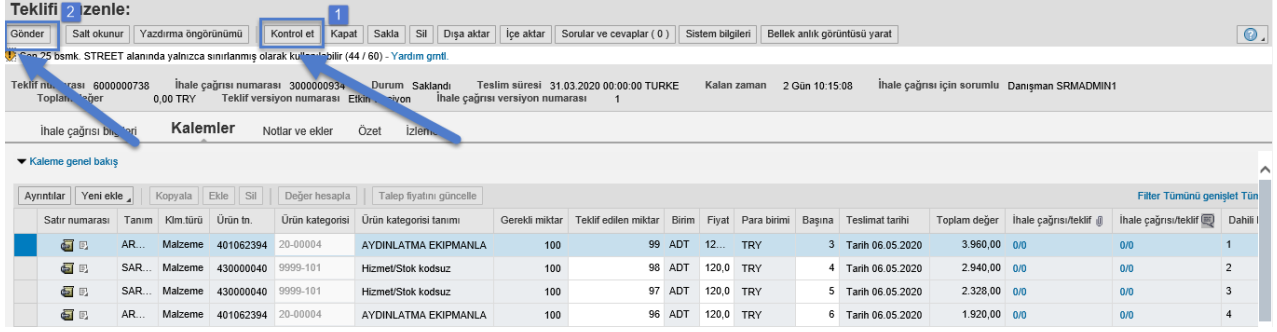

**Şekil 20**

#### <span id="page-14-0"></span>**2.3.2.3 Adobe Form Yöntemiyle Teklif Verme**

 İhaleyi oluşturan satınalmacı çevrim dışı tekliflere izin ver butonunu aktifleştirirse, tedarikçilere sistem üzerinden bir pdf dosyası içeren mail gönderilir. Tedarikçiler dilerlerse SRM sistemine login olmadan onlara gönderilen pdf i doldurarak gelen maile cevap verip içine dolduruğu pdf dosyasını yüklemesi ve göndermesi durumda sistem teklifinizi otomatik işleyecektir.

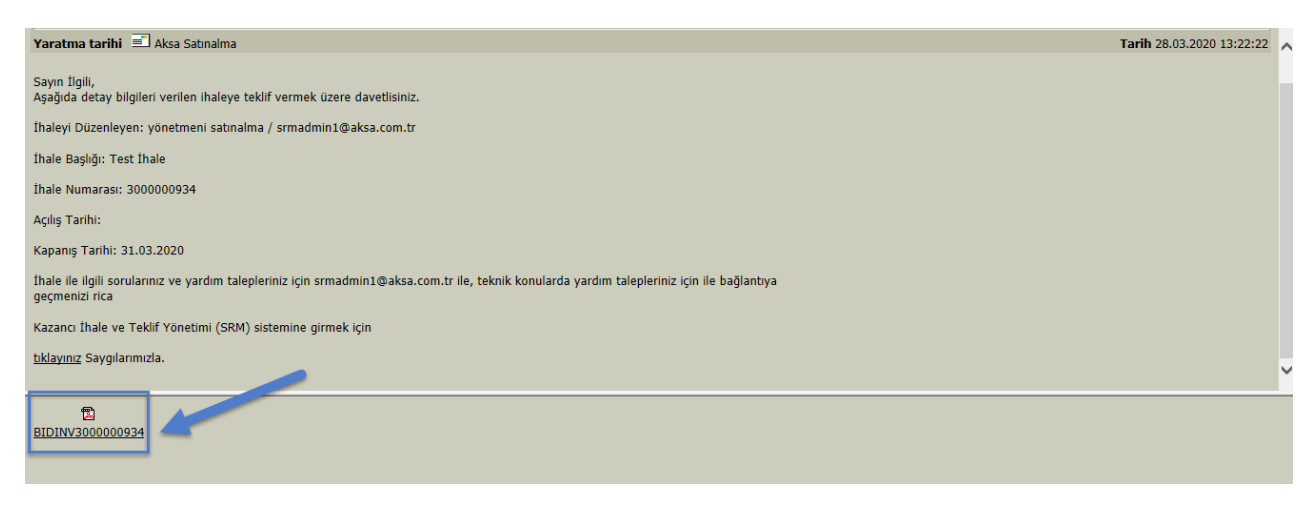

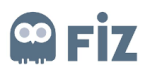

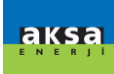

İndirilen pdf dosyasında doldurmanız gereken alanlar şu şekildedir;

- 1. **Firma Teklif Miktarı :** Teklif vermeniz gereken miktarı gösterir, Teklif verceğiniz miktar daha düşükse revize edebilirsiniz, miktarı arttıramazsınız.
- 2. **Başına :** Birim adet üzerinden teklif vereceğiniz ücreti bu alana yazabilirsiniz.
- 3. **Teslim Süresi** : Teslim süresibilgisi satınalmacının özel isterleridir. Eğer ihalede zorunluysa girmek zorundasınız. İstenilen teslimat tarihinin üzerine eklenir.
- 4. **Tedarikçi Kalem Notu**: Eğer kalemle ilgili bir not eklemek istiyorsanız bu alana ekleyebilirsiniz.
- 5. **Marka/Model** : Marka/Model satınalmacının özel isterleridir. Eğer ihalede zorunluysa girmek zorundasınız.
- 6. **Menşei** : Menşei bilgisi satınalmacının özel isterleridir. Eğer ihalede zorunluysa girmek zorundasınız.
- 7. **Stok Durumu** : Stok Bilgisi bilgisi satınalmacının özel isterleridir. Eğer ihalede zorunluysa girmek zorundasınız.
- 8. **Para Birimi** : Teklif vereceğiniz para birimini bu alandan seçebilirsiniz.
- 9. **Fatura Para Birimi :** Kesilecek fatura için para birimi giriniz.
- 10. **Ödeme Vadesi:** Ödeme vadenizi seçeceğiniz alandır.
- 11. **Teslim Şekli:** Kalemlerin nasıl teslim edileceğini bildirdiğiniz alan
- 12. **Teslim Yeri :** Teslim yerinin nerede gerçekleştireceğinizi açıkladığınız alan.
- 13. **Tedarikçi Notu:** Dilerseniz bu alana satınalmacının göreceği not yazabilirsiniz.

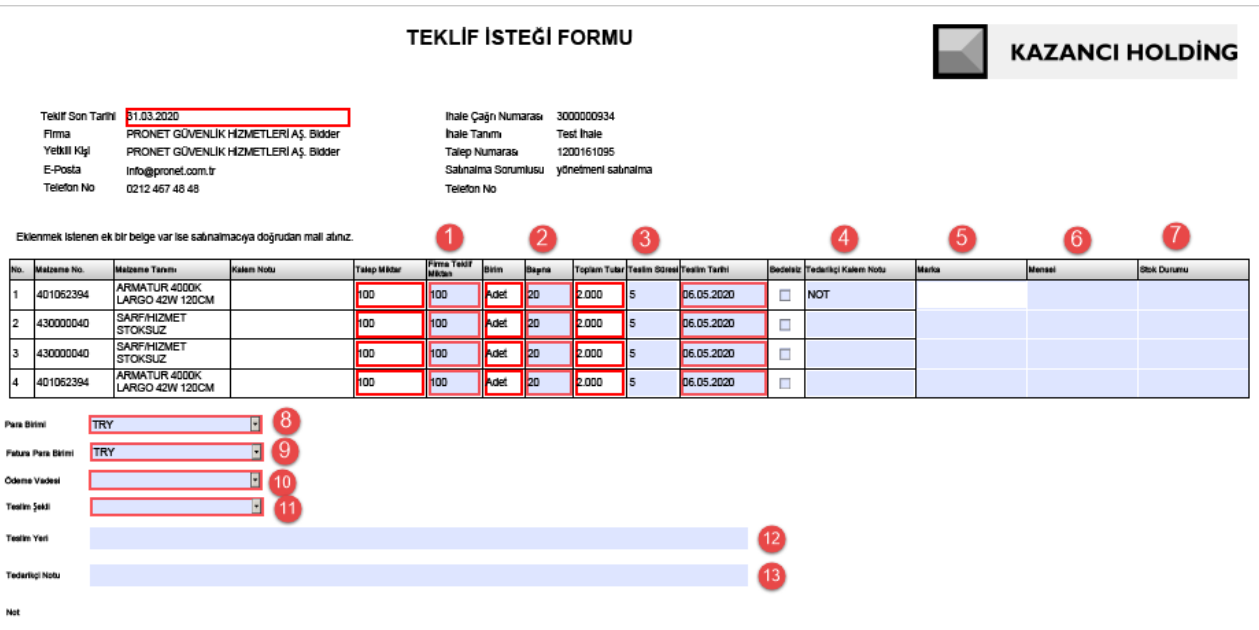

**Şekil 22**

 Alanlar doldurulduktan sonra dosyayı kaydedip, size gönderilen maile cevap olarak gönderirseniz, teklifinizi sistem otomatik olarak işleyecektir.

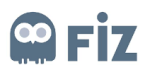

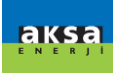

#### <span id="page-16-0"></span>**2.3.3 Notlar ve Ekler**

Notlar ve ekler alanından teklif belgesi için not girişi yapılabilir ve ek eklenebilir. Şekil 28'deki Notlar bölümündeki *Ekle* butonuna **(1)** tıklanır. Şekil 29'daki adımlarda gösterildiği gibi not girişi **(2)** yapılır . Eğer başlık bazında ihalenin geneli için bir not girmek istiyorsak Genel Veriler **(3)** seçilir ve *Tamam* **(4)**  butonuna tıklanır.

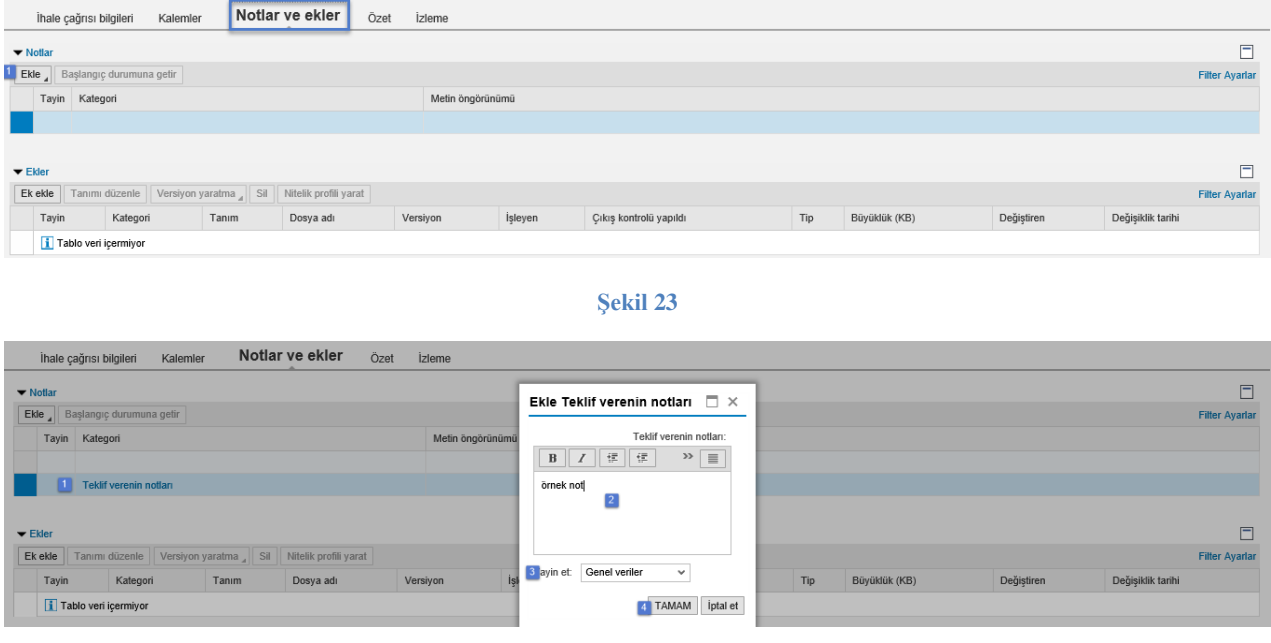

**Şekil 24**

Ek girişi yapmak için *Ekler* bölümünden *Ek ekle* butonuna tıklanır. Butona tıklandığında Şekil 30'daki gibi belge eklenir **(1)** ve belge için tanım girilir. *Tamam* **(2)** butonuna tıklandığında ek eklenmiş olur.

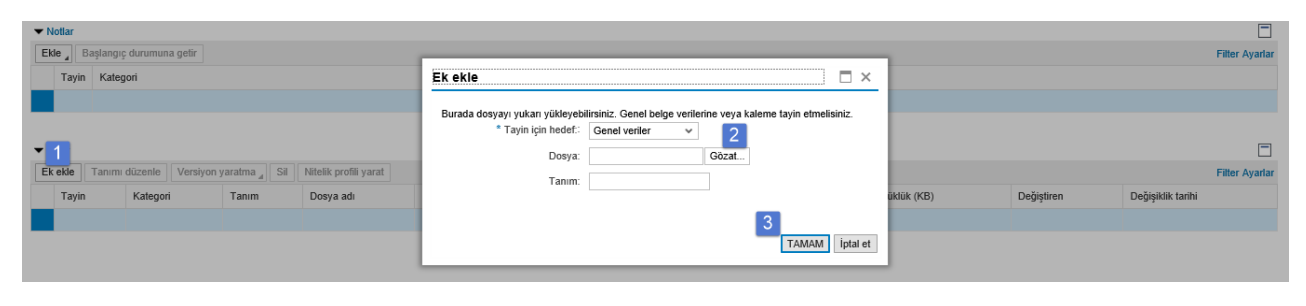

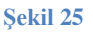

#### <span id="page-16-1"></span>**2.3.4 Özet**

Verilen teklifin özet bilgilerinin görüldüğü alandır.

Teklif numarası, eklenen not ve ek sayısı, teklif tutarı ve teklifte kaç malzeme için teklif verildiği bilgisi yer alır.

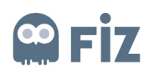

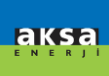

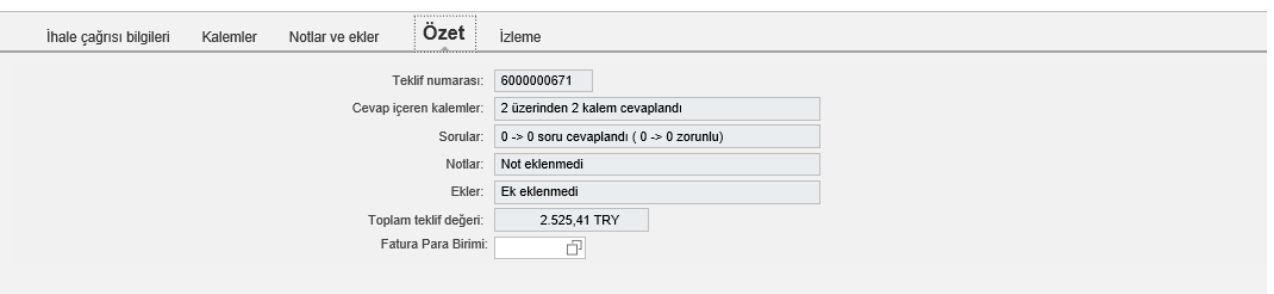

#### **Şekil 26**

Başka bir ekleme yapmak istenilmezse Şekil 32'de gösterildiği gibi önce Kontrol Et butonuna basılır. Herhangi bir kırmızı uyarı almamanız duurmda "Gönder" tuşuna basarak teklifinizi gönderebilirsiniz.

Gönder butonuna basıldığında **ve Teklif 5000000777 verildi** şeklinde bir uyarı verilir.

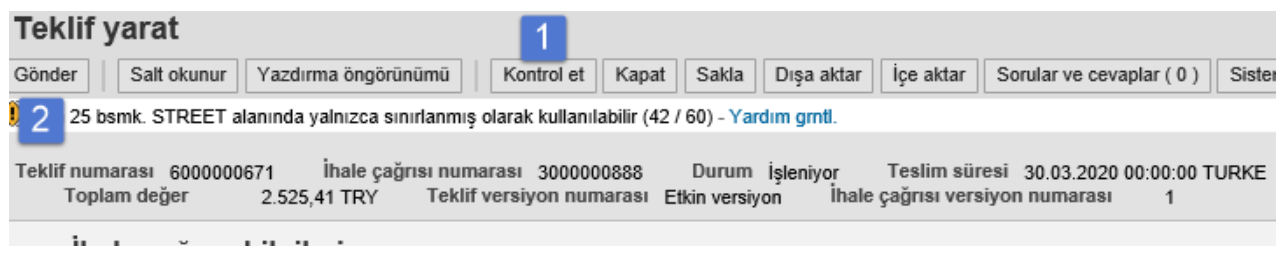

#### **Şekil 27**

<span id="page-17-0"></span>Sisteme teklif işlendiğinde teklif girişine olduğuna dair otomatik mail gelecektir.

#### **2.4 Teklif Görüntüleme**

Verilen teklif görüntülenmek istenirse şu adımlar izlenebilinir;

- İhale çağrıları ve açık arttırmalar ekranına girilir.
- İlgili ihale numarasının sağ tarafında ki teklif numarasının üzerine tıklanabilinir. **(1)**
- Diğer bir tercih olarak ihalenin ilgili satır seçilip **(2)** Cevabı görüntüle butonuna basarak **(3)** vermiş olduğunuz teklifinizi görüntüleyebilirsiniz.

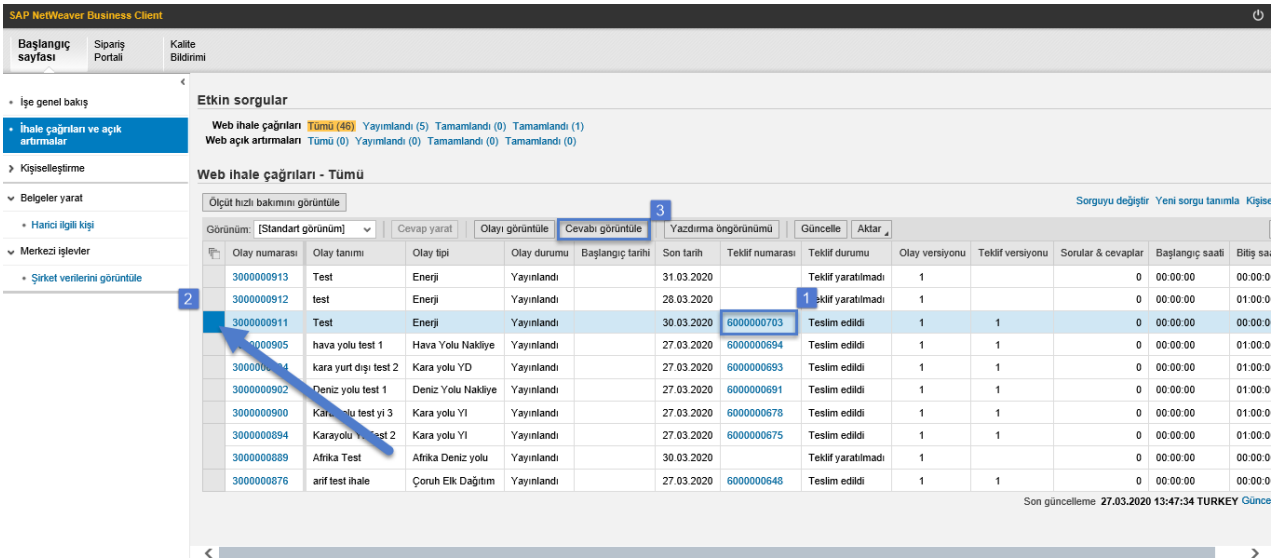

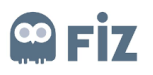

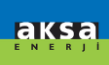

#### **Şekil 28**

#### **2.5 Verilen Teklifi Revize Etmek**

<span id="page-18-0"></span> Revize edilmek istenilen teklif için Son Tarih alanı **(1)** geçmiş bir tarihi belirtmiyor ise, ilgili ihalenin olduğu satır seçilir **(2)**. Cevabı görüntüle butonuna basarak teklif görüntülenilir.

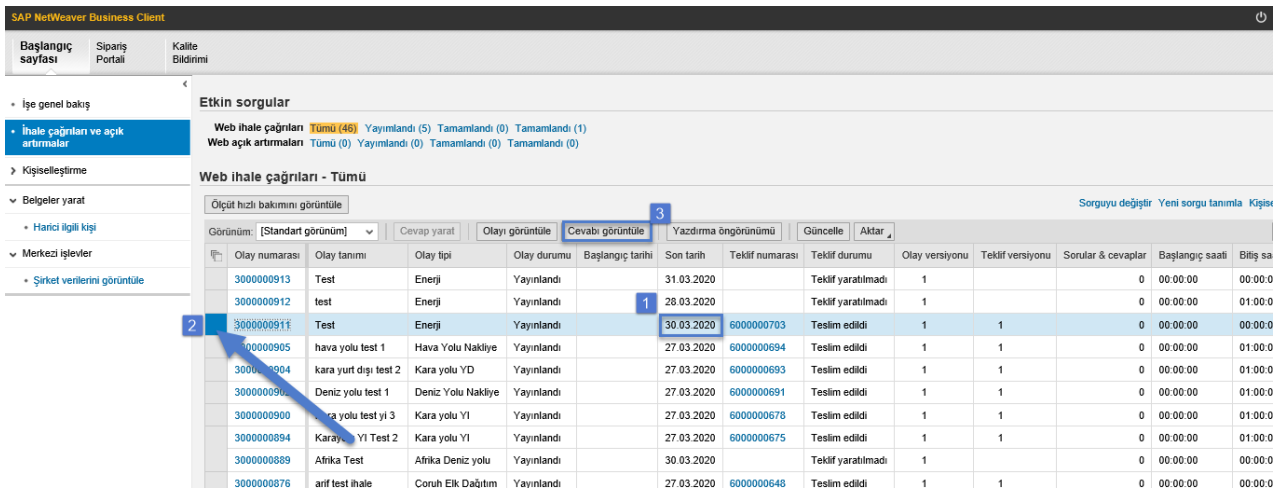

#### **Şekil 29**

 Açılan pencere vermiş olduğunuz teklifi görüntüle dediğiniz ekrandır. Bu ekranda Düzenle butonuna basarsanız, teklifinizi revize edip tekrar gönderebilirsiniz.

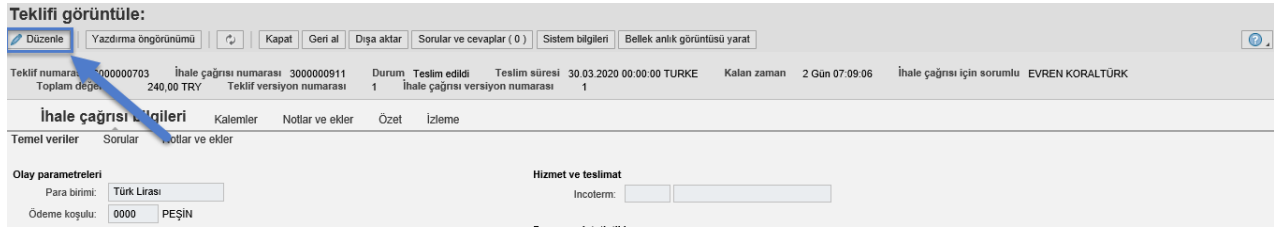